# **IPFX Backup Utility**

Product version 4.3 SP4

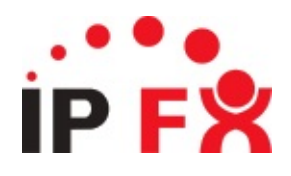

## **Overview**

To perform backups of your IPFX Server, use the **PSBackup** utility located in the \VMLOCAL\Utils folder of your IPFX Server.

The PSBackup utility can backup up your IPFX Server database(s), voicemail messages and greetings, and the various executables required for the server to function. You may choose to back up all of these components, or any combination of them. Backups are stored as a single, archived backup file.

The backup zip file must be placed in the same location as it was placed on performing the backup for the restore to work. I.E. if the backup path was d:\vmlocal\backup then when the restore is performed the zip file must be put in the d:\vmlocal\backup folder.

### **Backing up the IPFX Server**

**Note:** Whenever possible, stop the IPFX Server before performing backups.

#### **To perform a backup:**

- 1. Log into the IPFX Server and run the file **\VMLOCAL\Utils\PSBackup.exe**.
- 2. The PSbackup utility window appears:

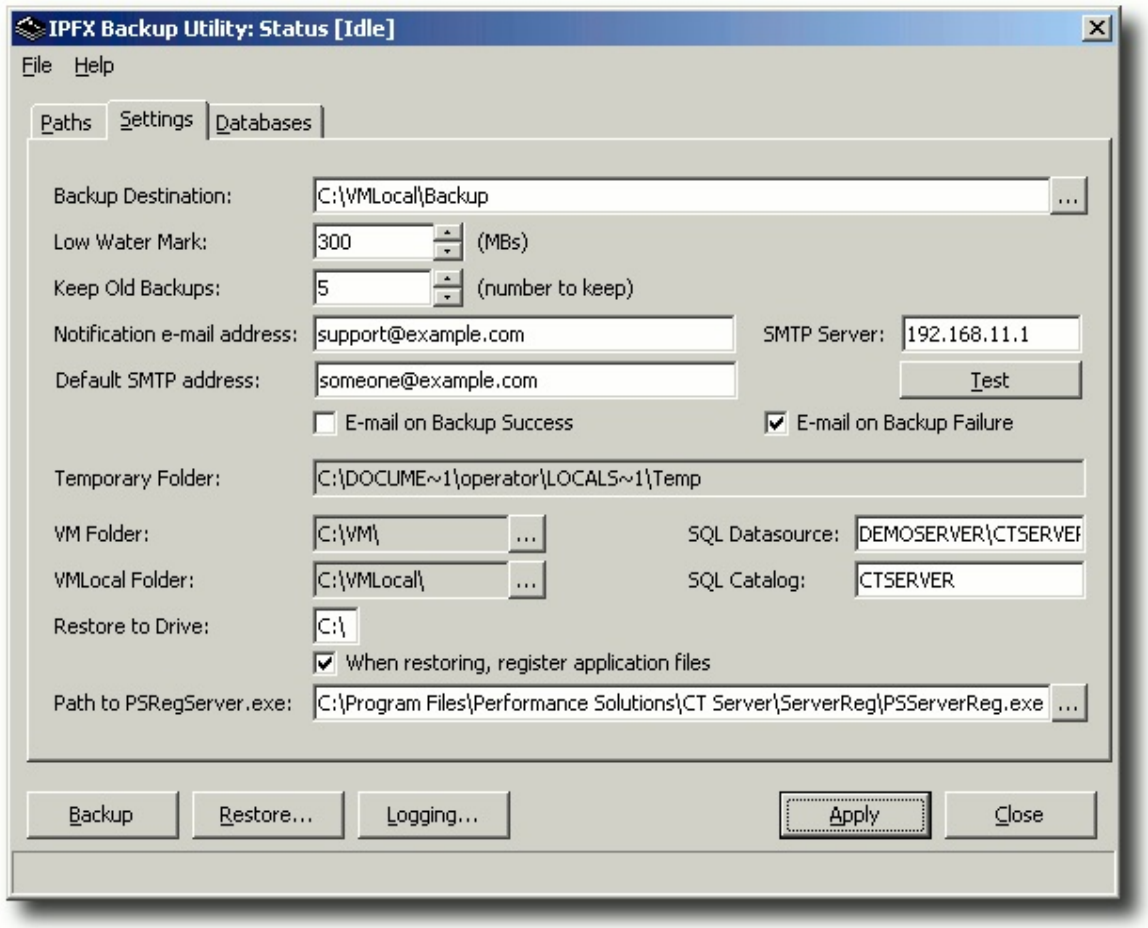

Enter the following settings as required:

- **Backup Destination**: The folder in which the backup file will be placed.
- **Low Water Mark**: The minimum amount of disk space required at the backup location before the a backup can be created. If the

backup destination volume has less than this amount of free disk space, no backup will be performed.

- **Keep Old Backups**: The number of the concurrent backup zip files to be retained. As this number is exceeded the oldest backup file will be deleted.
- **Notification E-mail Address**: The e-mail address to where all notifications of success or failure are sent.
- **Default SMTP Address**: The e-mail address that will appear in the *From* header of the notification e-mail.
- **SMTP Server**: The IP address of the SMTP server used to the notification e-mail messages.
- **E-mail on Success / Email on Failure**: Selects whether e-mail is sent on the success and/or failure of the backup.
- **Temporary Folder:** The location of the folder used to hold temporary files created during the backup process.
- **VM Folder:** The location of the IPFX Server's VM folder (defaults to local installation location).
- **VMLOCAL Folder:** The location of the IPFX Server's VMLocal folder (defaults to local installation location).
- **SQL Datasource:** The SQL data source of your organisation's IPFX database, in the form *IPFX Server name*\*Catalog*.
- **SQL Catalog:** The Catalog name of your organization's IPFX Server database.
- **Restore to drive:** The volums on which the backup file is to be restored.
- **When restoring register application files:** Determines whether executable components are registered on restoration.
- **Path to PSregserver.exe:** The location where PSregserver resides.
- 3. Click the **Paths** tab to select the files and folders to be backed up:

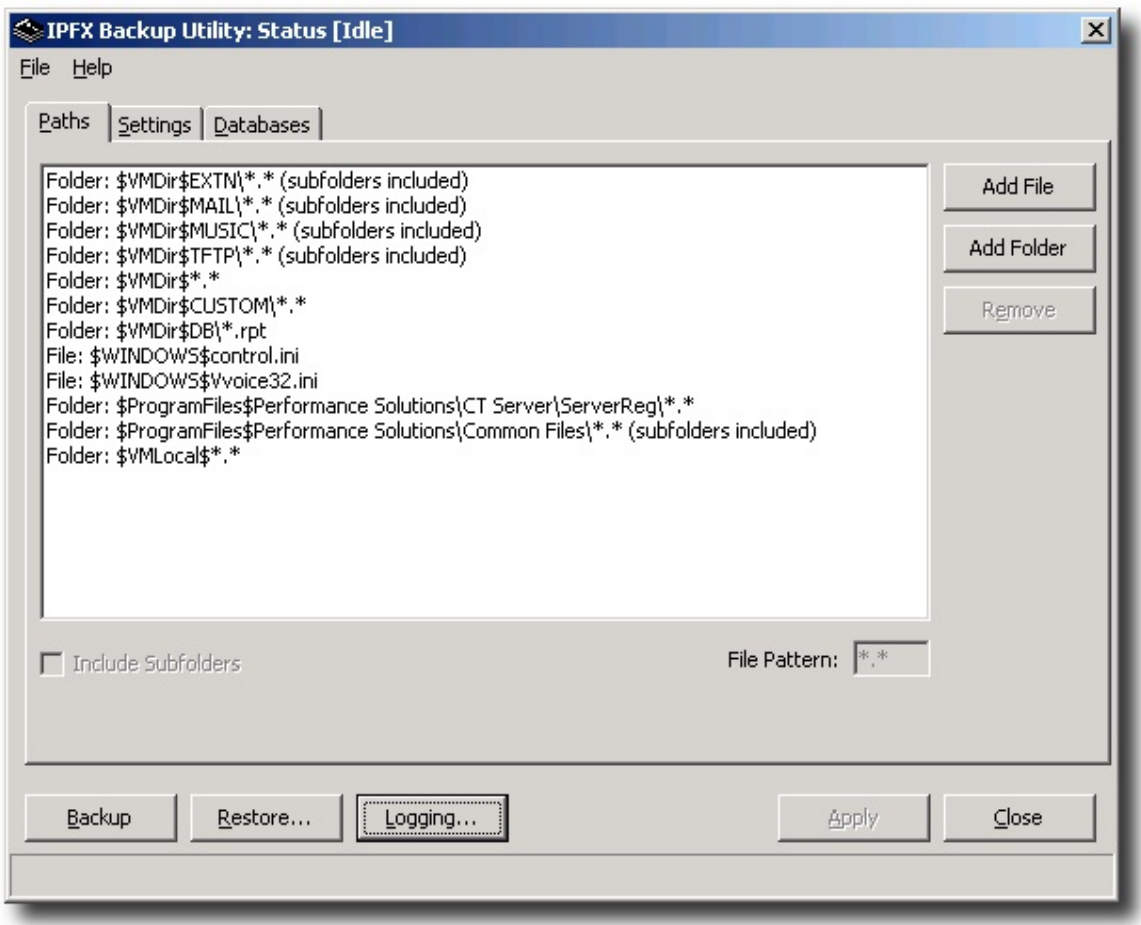

Default locations are pre-configured. If you wish to add additional files or folders to the backup, select these using the **Add File** and **Add Folder** buttons respectively.

By default, a selected folder and all its files (but not subfolders) are backed up. To change this behaviour on a per-folder basis, click on the folder in the Paths list. Check the **Include Subfolders** option to back up all of a folder's subfolders, and enter a wildcard pattern in the **File Pattern** field to back up only filenames matching the specified pattern.

4. Click the **Databases** tab to select the databases to back up:

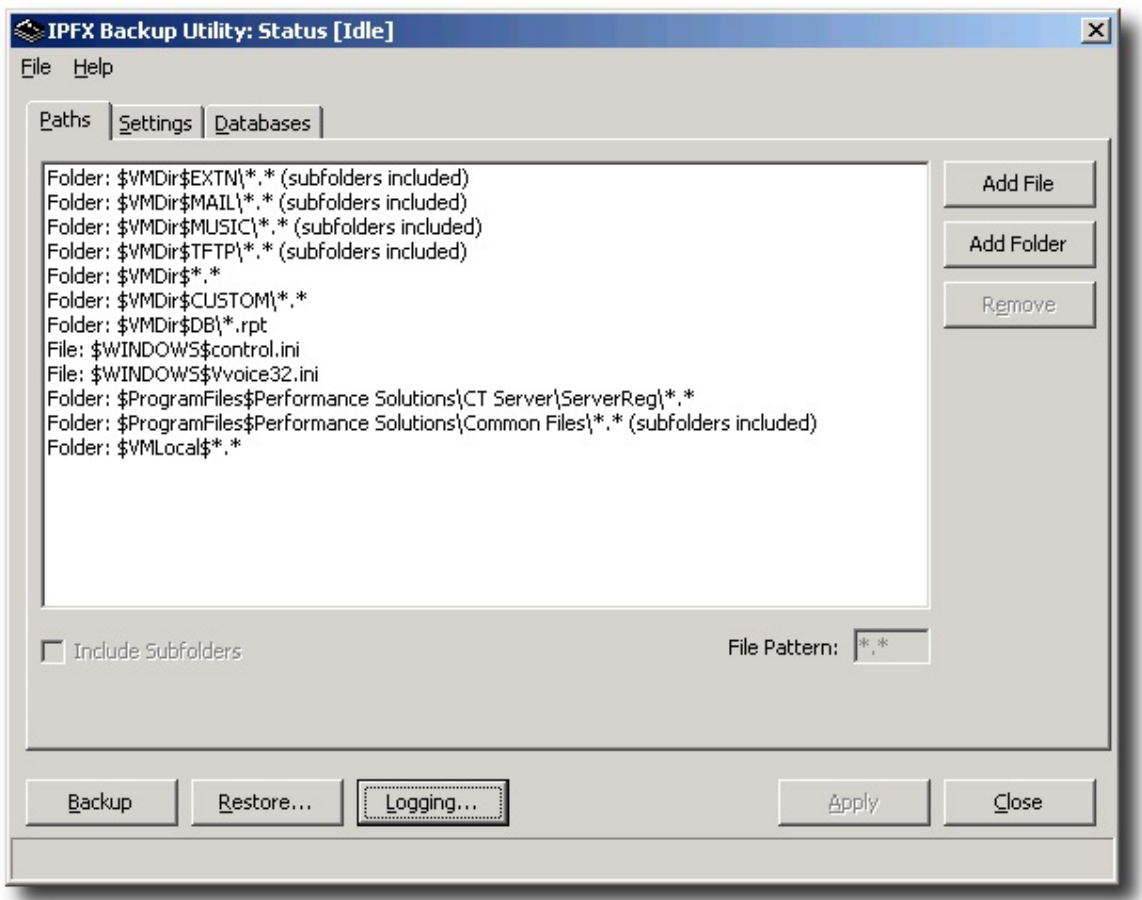

The list of database catalogs displayed is determined by the **SQL Datasource** field on the **Settings** tab.

Check the catalogs that you wish to back up.

5. Click **Backup** to begin the backup process. While the backup is being created, a progress bar appears:

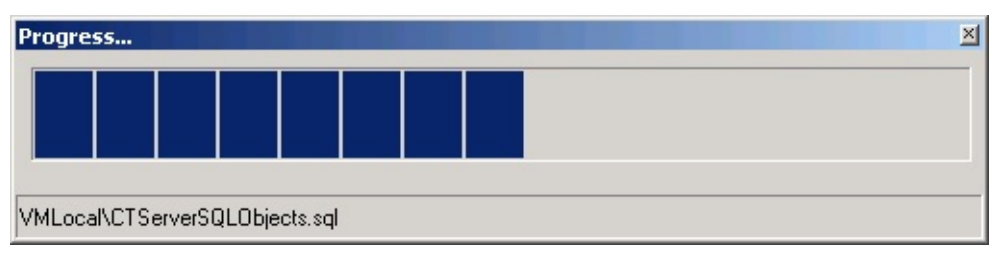

6. The following dialog appears when the backup is complete:

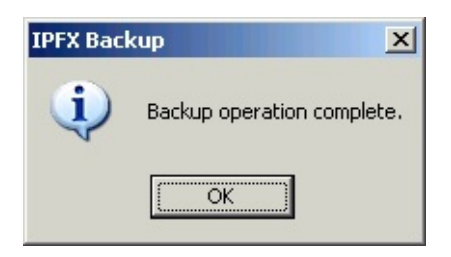

## **Restoring the IPFX Server**

Please **note the following** before attempting to restore from a backup:

- The IPFX Server MUST NOT be running nor any of IPFX Server processes. The best way to ensure that no IPFX Server applications are running is to remove the IPFX Server from the startup folder and restart the machine.
- Before restoring a backup to a new machine, ensure that IPFX Server of the same version as the backup has been installed on the machine, and that the machine has been rebooted since the IPFX Server installation.
- If data is to be restored from a backup to a machine with a different name, run Config Wizard in order to change the database settings for the data source from the original machine name to the new machine name. If the new machine has a different IP address then run Config Wizard in order to change the SIP server address.
- The path to the backed-up files must be the same when restoring the data. For example, If the path used in the backup was c:\backup then the restoration must utilize the same path.

### **To restore from a backup:**

- 1. Log into the IPFX Server and run the file **\VMLOCAL\Utils\PSBackup.exe**.
- 2. The PSbackup utility window appears:

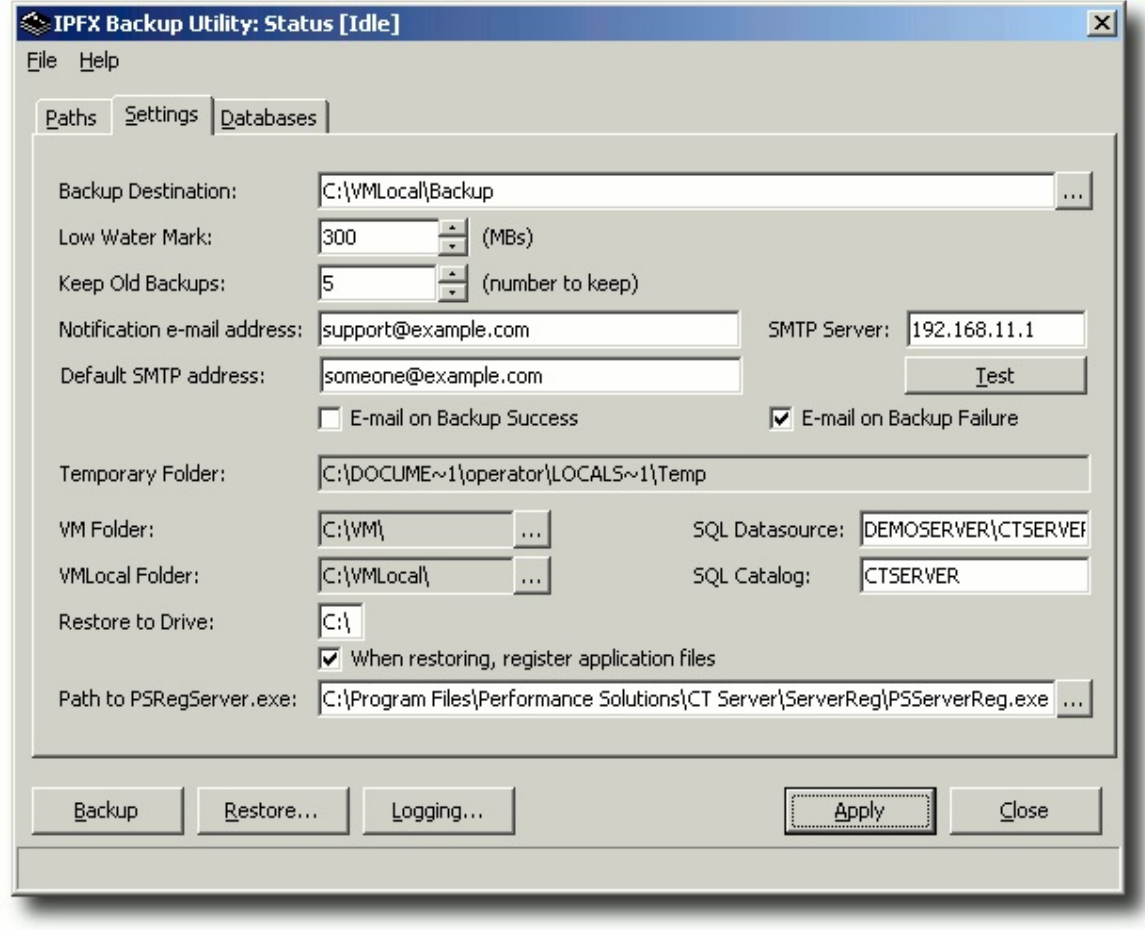

- 3. Click **Restore...**
- 4. A file selection dialog appears:

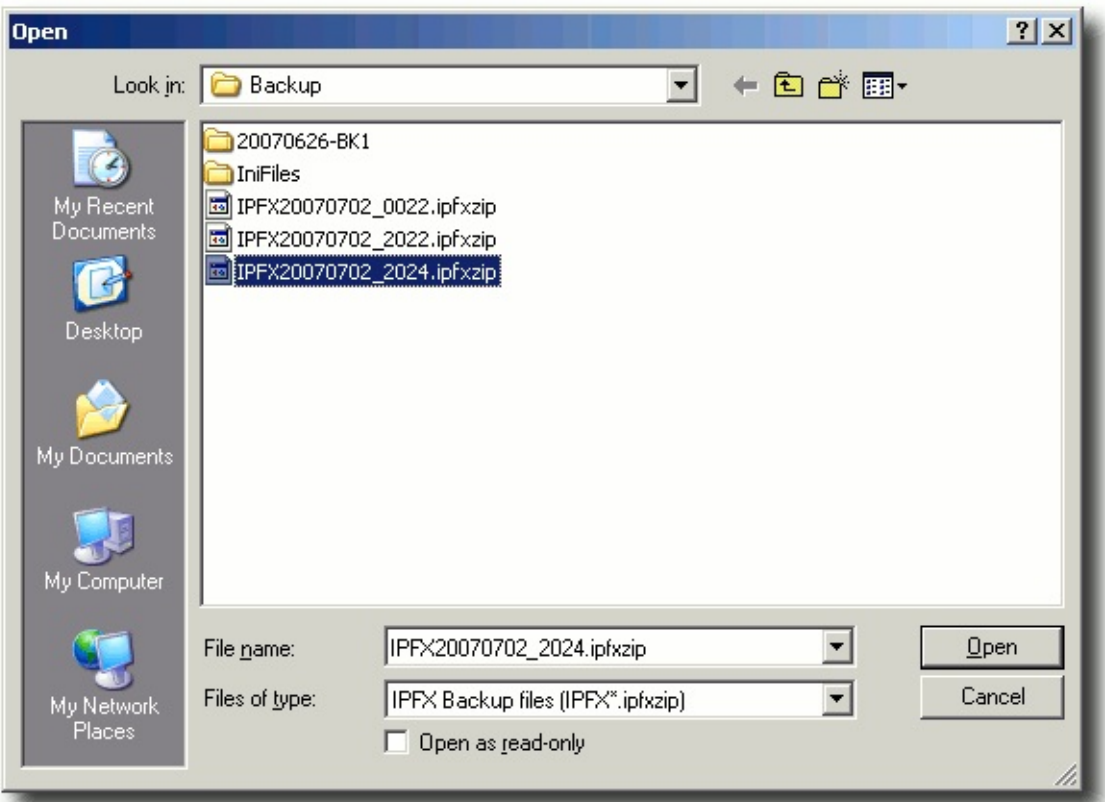

Select the backup file that you wish to restore and click **Open**.

5. The Browse backup file window appears:

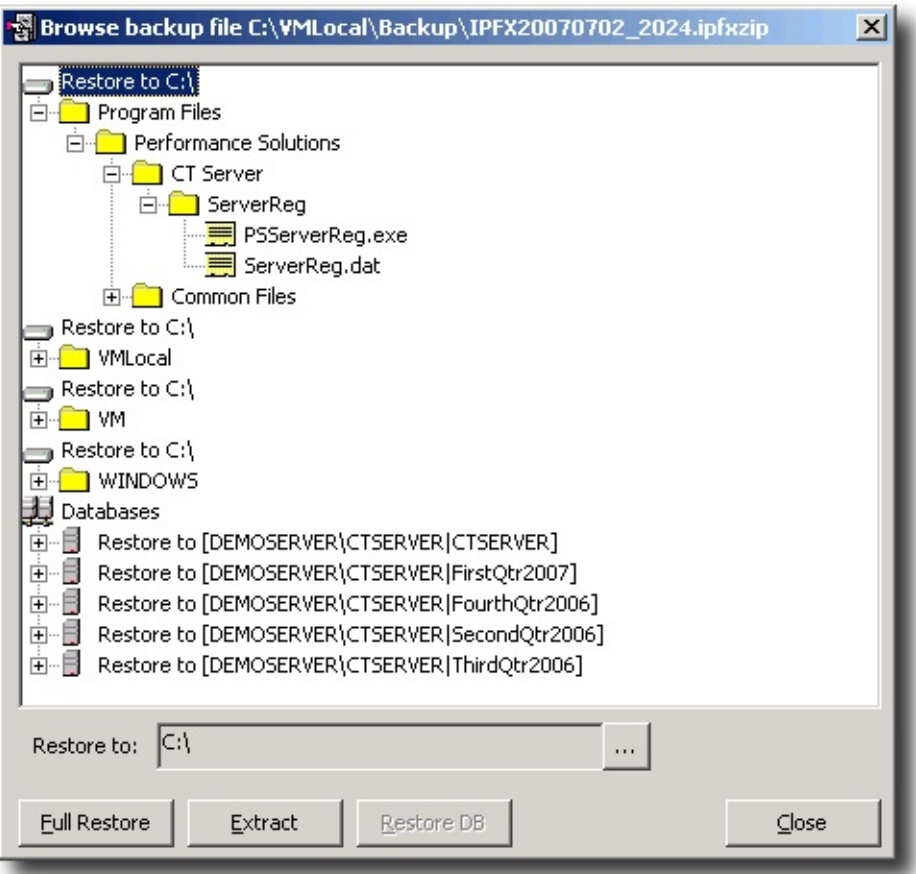

- To restore the full archive: Click **Full Restore**.
- To restore only a single database: Select the desired catalog and click **Restore DB**.
- To restore only a single file: Locate the file in the folder tree, select the file and click **Extract**.

**Note:** When performing a full restore to a drive other than C: you will be informed that PSServerReg.exe has not been found, and asked if you wish to continue. Answer YES to this: when the restore is finished PSServerReg.exe file will be in the correct place for use.